## **BioLuna Download mit dem Microsoft Edge Browser**

Wenn Sie als Browser Microsoft Edge (sprich: Etsch) verwenden, sind leider einige Hürden zu überwinden, da Edge auf Biegen und Brechen versucht, sowohl den Download wie auch die Ausführung des Setup-Programms zu verhindern. Wenn man allerdings weiß, wie es geht, sind auch diese Hürden schnell überwunden!

Nachdem Sie auf der BioLuna-Homepage den Download-Link angefordert und anschließend in der hierauf Ihnen zugesandten E-Mail, auf den Link geklickt haben, erscheint im Browser folgender Text während BioLuna heruntergeladen wird:

## **BioLuna Download - Hinweis**

Der Download beginnt in wenigen Sekunden.

Speichern Sie die Datei in einem beliebigen Ordner auf Ihrer Festplatte und doppelklicken Sie danach im Explorer auf die heruntergeladene Datei. Sie werden dann durch den Installationsprozess geführt.

Falls Sie BioLuna bestellen möchten, können Sie das bequem über die hierfür vorgesehene Funktion aus dem Programm heraus machen. Sie können BioLuna ab dem Zeitpunkt der Installation 30 Tage unverbindlich und ausgiebig testen.

Viel Vergnügen!

Je nach verwendetem Browser erscheint links unten im Browserfenster nach abgeschlossenem Downloadvorgang der Hinweis, dass die Setup-Datei blockiert wurde…

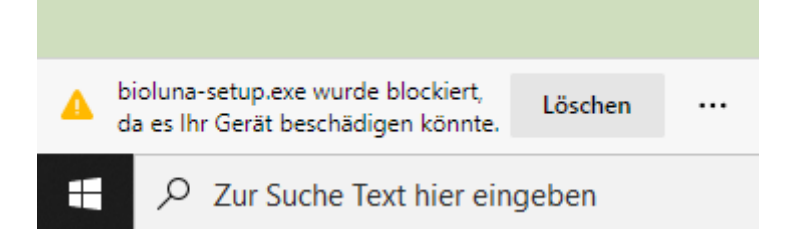

Neben dem Feld "Löschen" sehen Sie drei Punkte, auf welche Sie nun klicken und daraufhin u.a. die Option erhalten, die Datei zu **behalten**.

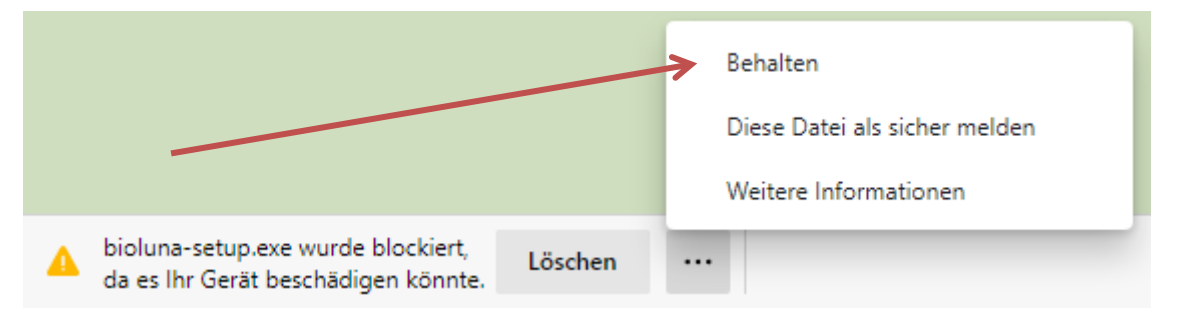

Offensichtlich geht Microsoft davon aus, dass Sie es nicht wirklich ernst gemeint haben und beginnt das Spielchen nochmals von Neuem. (Möglicherweise handelt es sich um einen Programmfehler von Microsoft, der in einem der kommenden Updates von Edge behoben sein könnte).

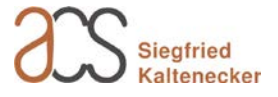

Das folgende Bildschirmfenster erscheint und Sie klicken oder Tippen auf "Mehr anzeigen" …

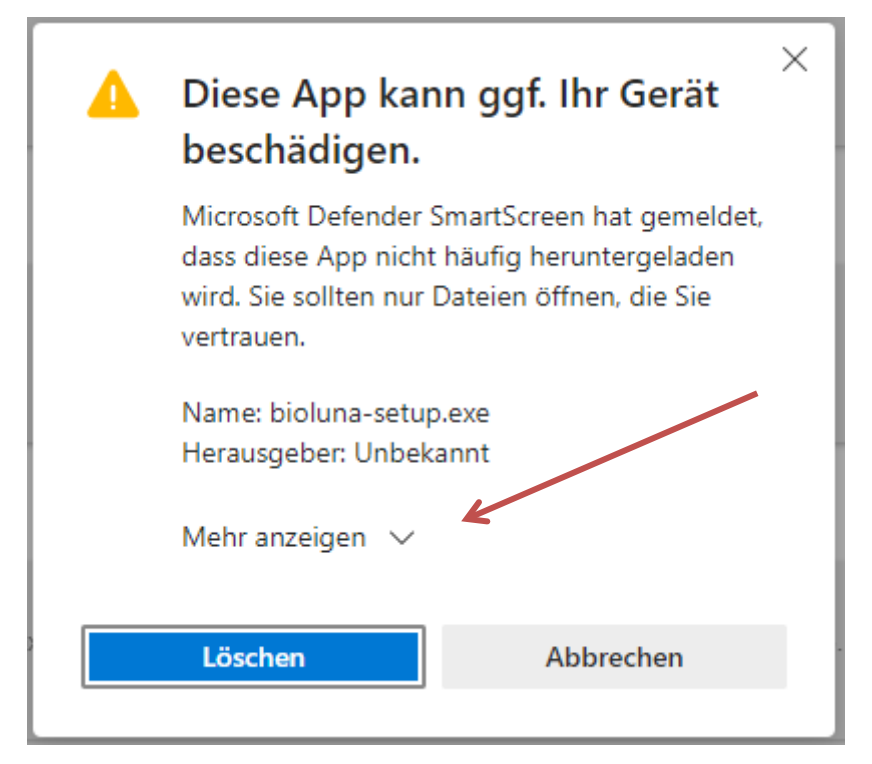

.. und dann erneut auf "Trotzdem beibehalten"

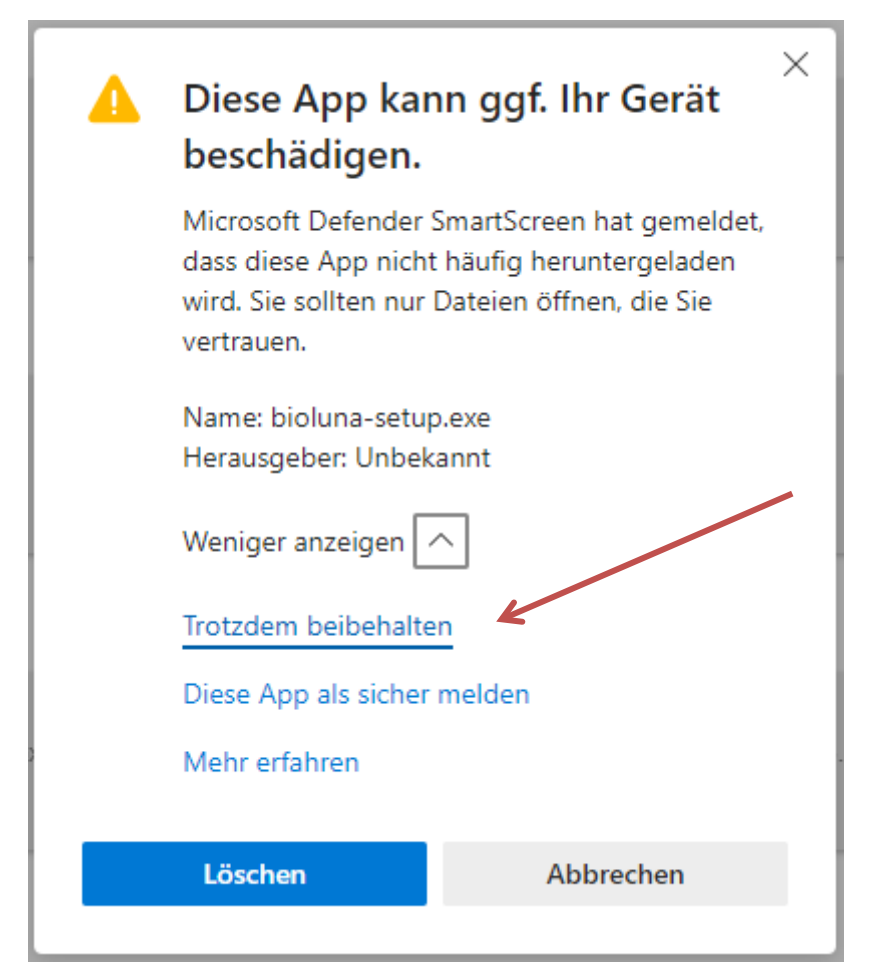

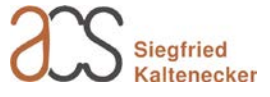

Es erscheint eine Liste der zuletzt heruntergeladenen Dateien, in welcher nun ganz oben "bioluna-setup.exe" aufgelistet wird. Klicken Sie nun auf ebendiesen Dateinamen, um das BioLuna-Installationsprogramm zu starten.

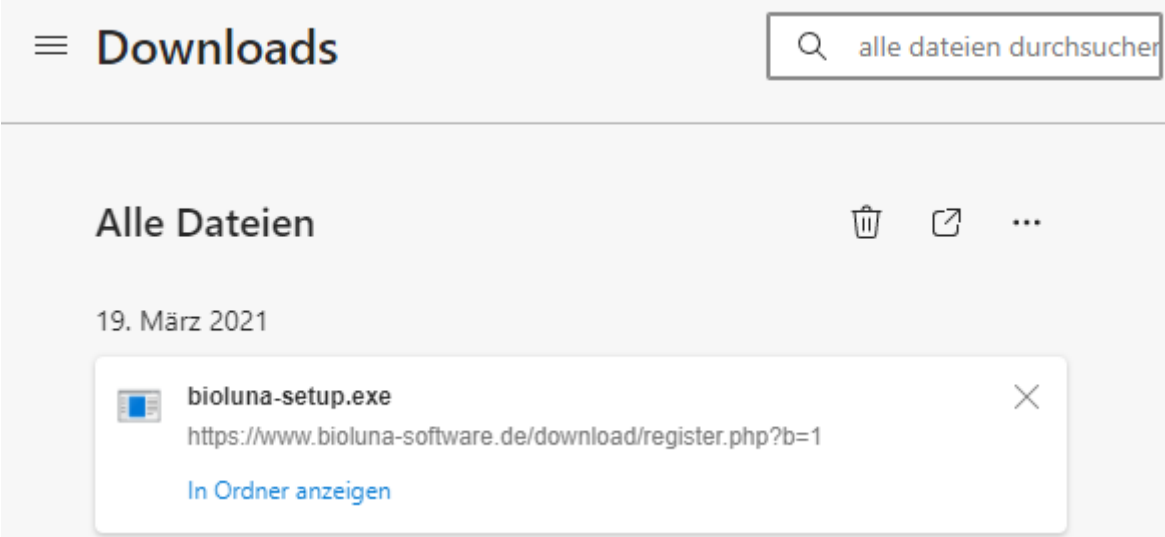

Wie bereits zuvor beim Download, klicken Sie erneut auf "Weitere Informationen" …

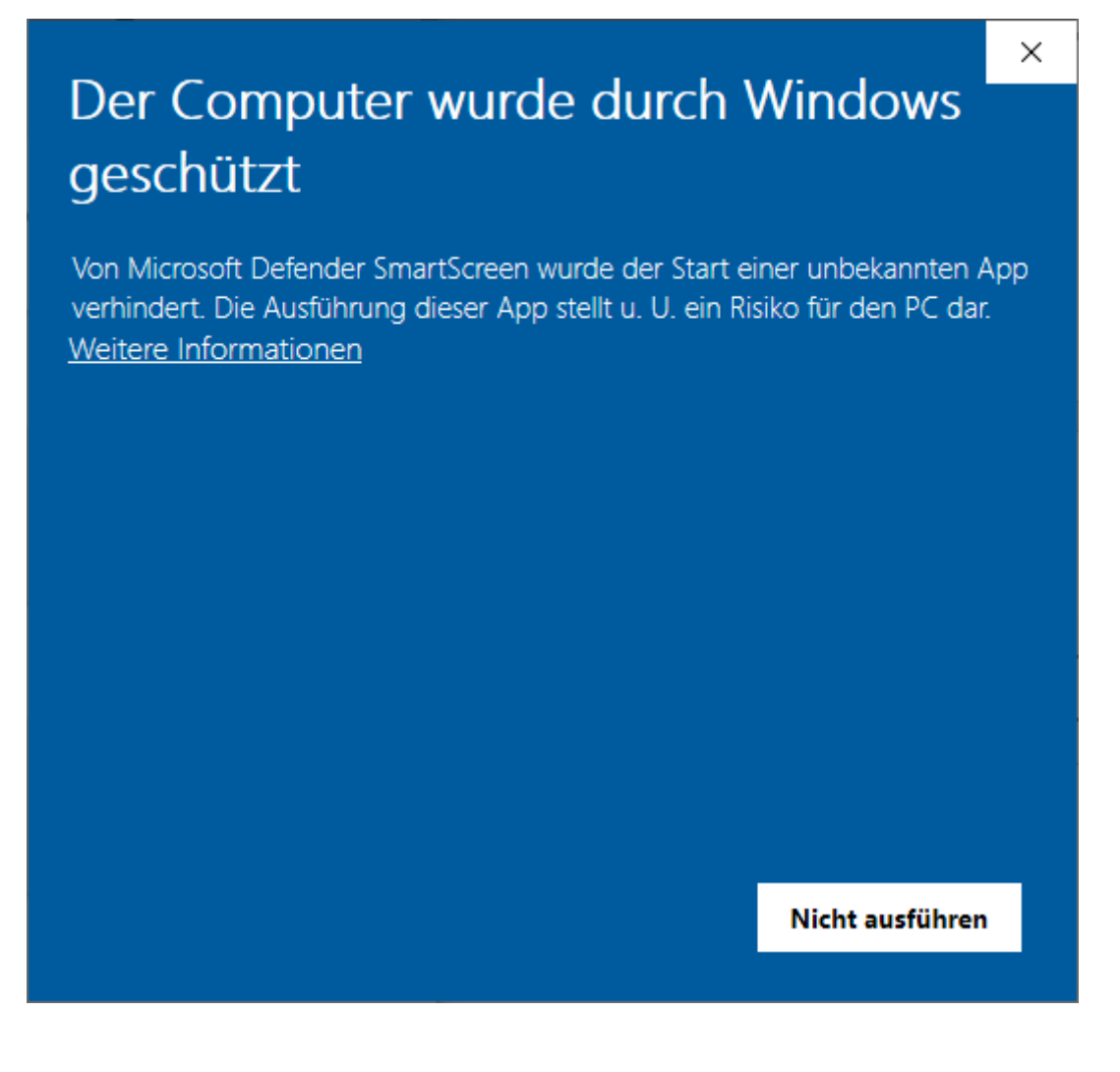

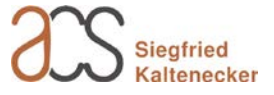

… und dann wieder auf <Trotzdem ausführen>.

## Der Computer wurde durch Windows geschützt

Von Microsoft Defender SmartScreen wurde der Start einer unbekannten App verhindert. Die Ausführung dieser App stellt u. U. ein Risiko für den PC dar.

bioluna-setup.exe App: Herausgeber: Unbekannter Herausgeber

Trotzdem ausführen

Nicht ausführen

 $\times$ 

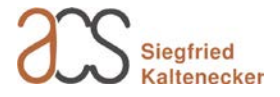

Es folgt noch ein letzter Versuch, Sie an der Ausführung des Setup-Programms zu hindern. Nachdem Sie zulassen, dass diese "App" Änderungen (gemeint ist die Installation) auf Ihrem Computer vornimmt…

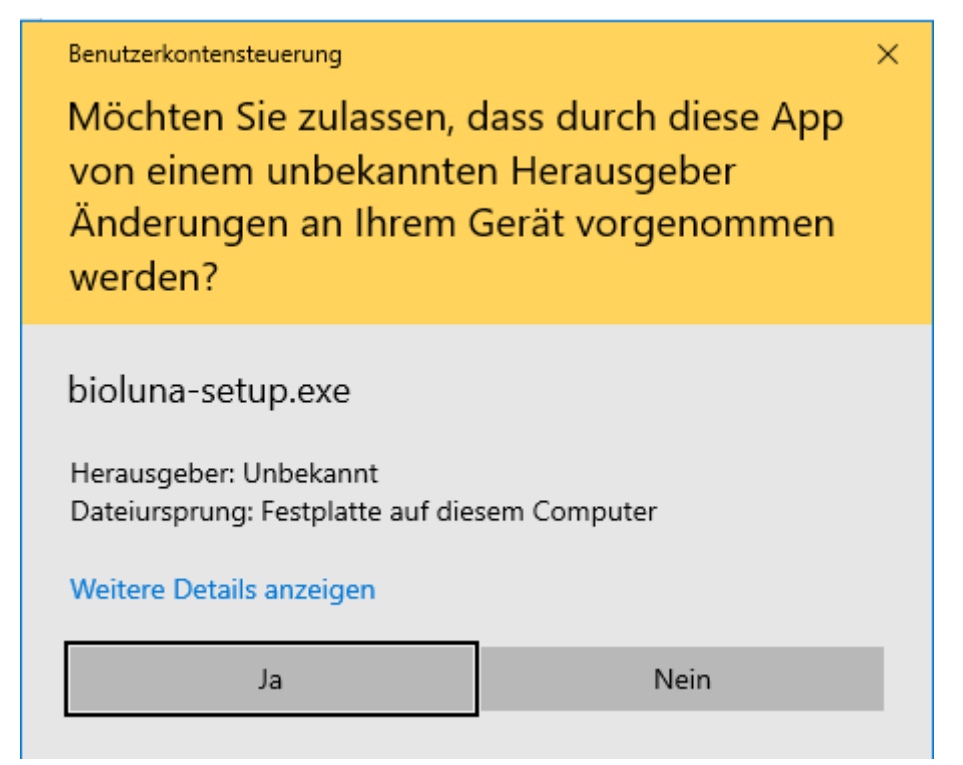

## … startet nun das eigentliche Installationsprogramm:

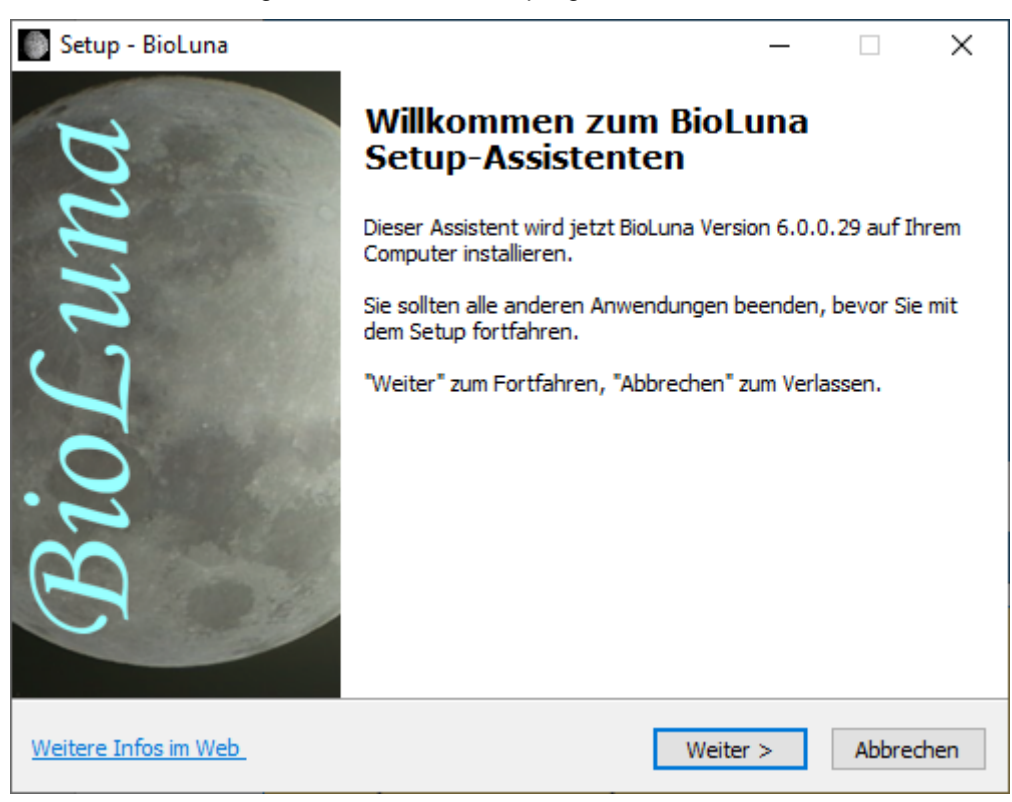

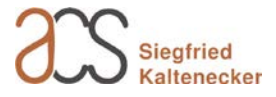